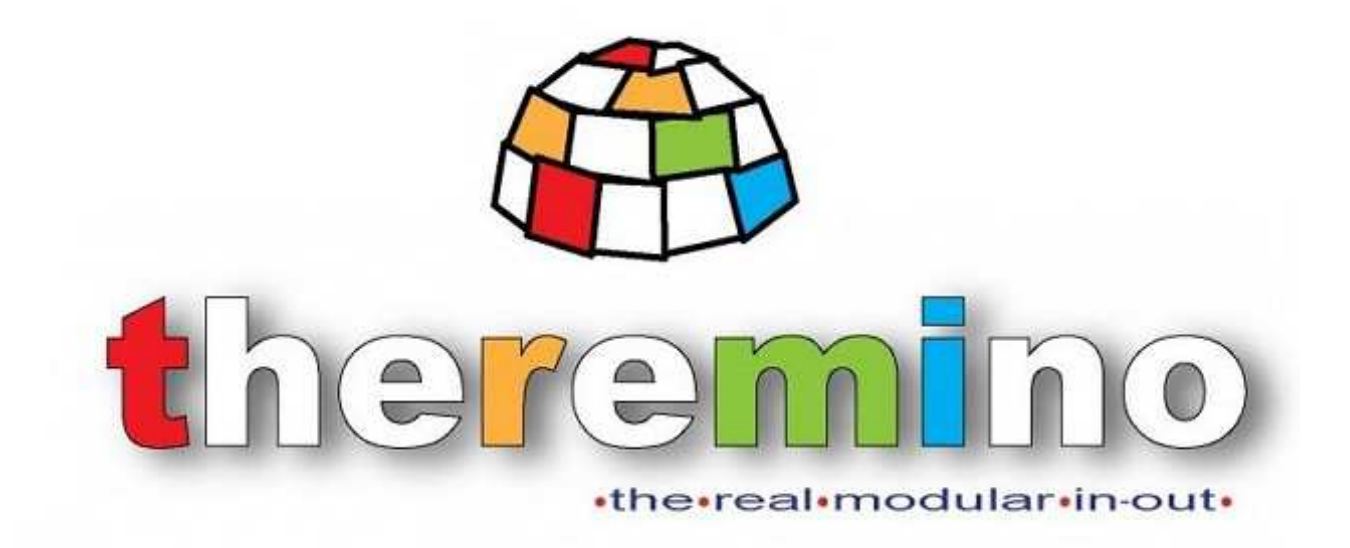

## テレミノ システム

# **Theremino MCA – V6.2**

Sistema theremino - Theremino Mca Help V  $6.2$  - 2013 年 11 月 21 日 - Page 1

### **Theremino MCA**

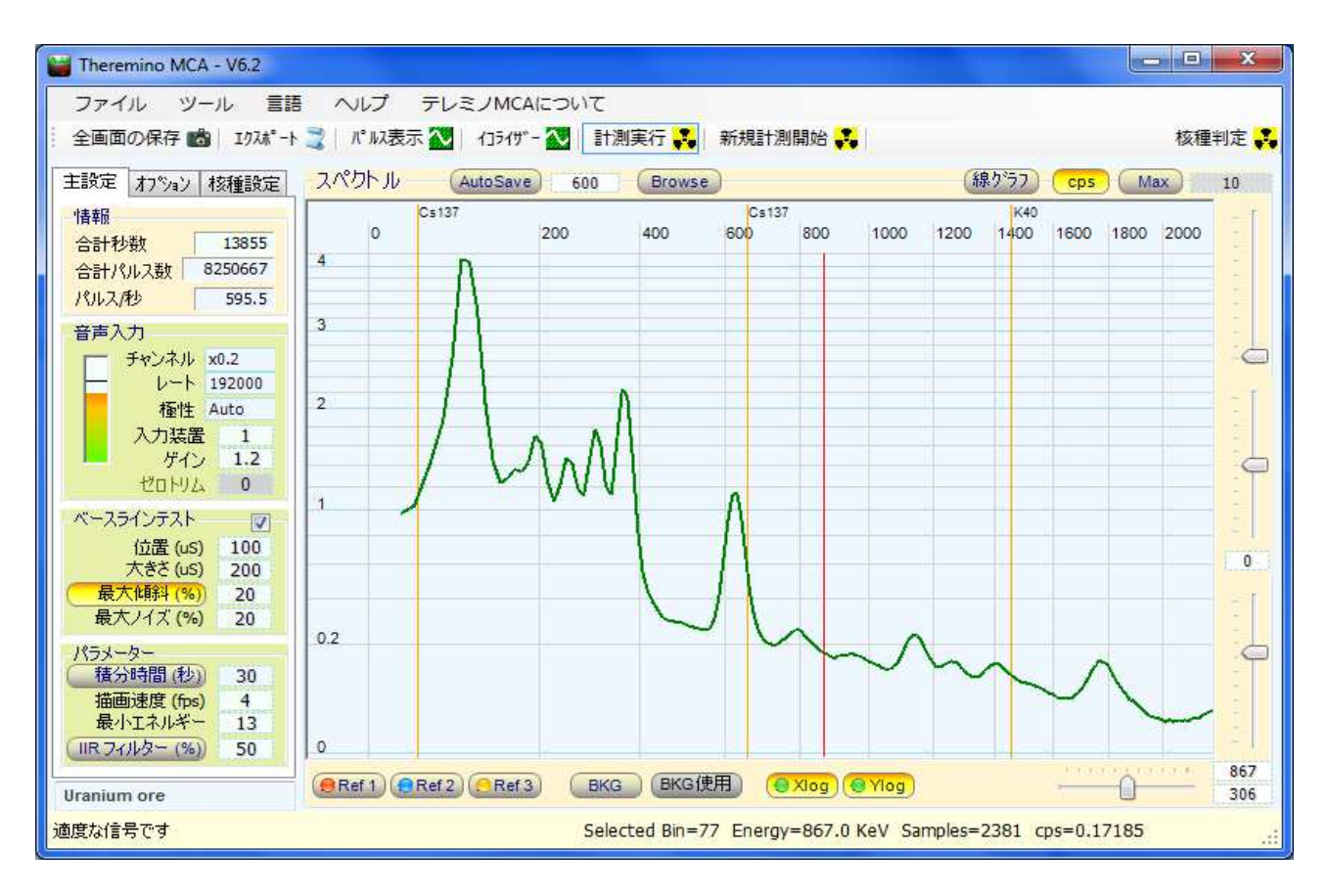

Theremino MCA 6.2 : Sovtube CsI2.5インチ*測定機*で、ウラン原石を測定したスペクトルの例

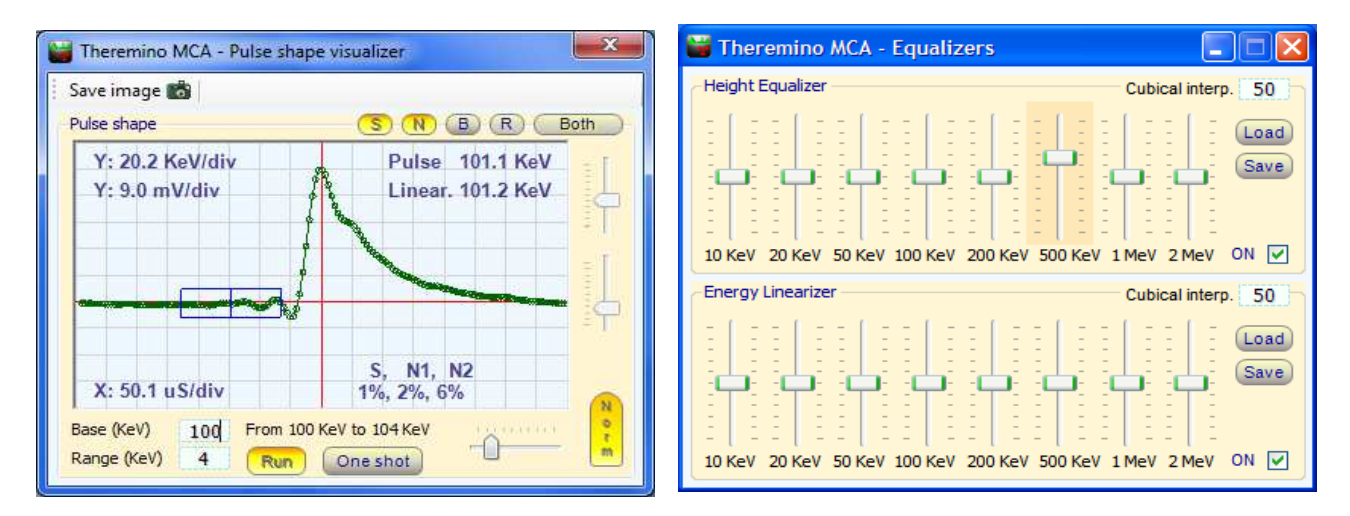

拡張されたパルス表示ウィンドウと(こちらは、従来通りの)イコライザーウィンドウ

## まずマニュアルをあまり読まずに試してみる

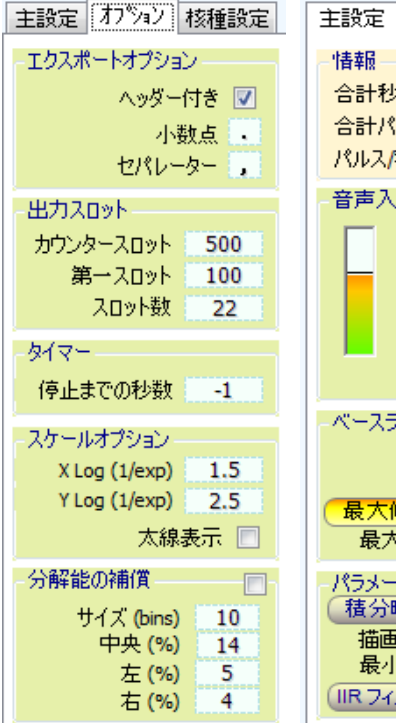

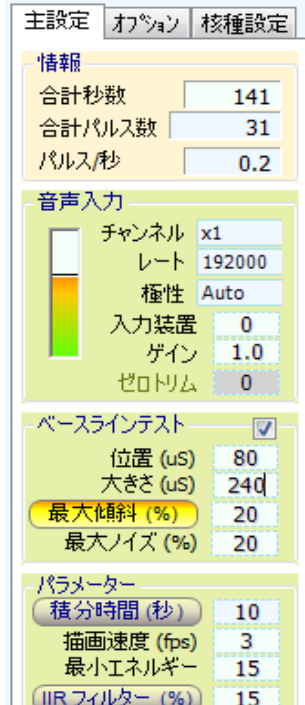

(セシウム **137** 線源を利用した例) 1)まず画像のような初期設定で試してみて下さい。

「音声入力」欄のメーターが30%と95%の間になり、画 面左下のステータスバーに「適度な信号です」又は 「signal is OK」が表示されるように調整します。

(注)音声信号の調節をするには、*Windows*のスピーカーの 形の音量調節のアイコンを右クリックするか、コントロール パネル>サウンド>レコードのミキサーのレベルを調整しま す。

 *WindowsXP* の場合、録音ボリュームの調整が灰色になって いて出来ない場合もあります。調整可能な場合は、マウスで ボリュームを最小にして、その後上下の「カーソルキーを使っ て」微調整できます。 "*Too low signal"*の表示が画面左下に 出る場合はマイクのレベルを上げて下さい。 もし、全く音声信号がない場合は、「入力装置」の番号を変 えてみたり、測定機の接続をお確かめ下さい。

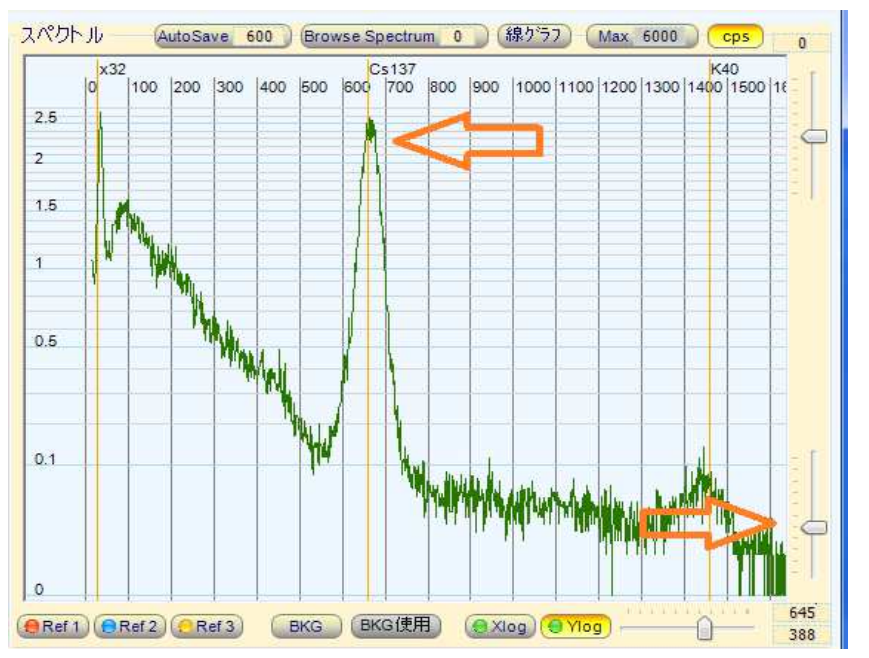

2) 右下のスライダーを調整して、セ シウムのピーク(約660 KeV)がCs-137の所に来るようにして下さい。

3)セシウムのラインを右クリックして FWHM (半値幅)を参照したり、任 意の位置でマウスの左クリックして 下のステータスバー内のデータを ご覧下さい。

もし、スライダーを最大、最小にして もセシウムのピークが合わない場 合は、「ゲイン」かマイク入力のレベ ルを調整してください。

#### K40(カリウム)を使う場合などを含め、以下のアドレスに詳細な説明がございますので、 是非ご覧下さい。

#### http://pico.dreamhosters.com/ThereminoMcaHowToJa.html

**4**)重要 (テレミノ (テレミノ **PMT** アダプターをご利用の場合)– アダプターをご利用の場合)– PC の USB ポートにサウンドカードを接続する前 に、PmtAdapter がきちんと接続されている必要があります。ジャックが奥までしっかり挿入されていることを 確認してください。ジャックがきちんと接続されていないと電源がショートする可能性があります。ヘルプファ イル 「Pmt アダプター」のすべての警告をお読みください。

### 計測における基本ルール

--------------------------------------------- 重要 - このページをお読みください ---------------------------------------------

*Theremino MCA* では、全てのパルスを順次加算していくモードと、秒数を指定して、その移動平均を表示す る積分モードがあります。テレミノMCAV5.0本家版までは、「積分時間」の項目を9999秒に指定すると加 算モード、それ以外だと積分モードで動作するようになっていましたが、この拡張実験版)は、ボタンによる 一発切り替えが出来る様に変更しました。

**Theremino MCA**の計測は、次のガイドラインに従って下さい。

#### 通常の測定

1)「積分時間」のボタンがOFFになっていて、色が付いていないことを確認してください。

2) 測定する試料が測定中に動かないように置き、

3) 「新規計測開始」をクリックしてください。

#### 4) 測定中に計測条件を変更しないでください。

- 試料やプローブ(検出器)を移動しないでください。

- もし測定条件が変わった場合は、 再度「新規計測開始」を押して計測をやり直して下さい。さもないと、測 定が不正確になります。

5) はっきりとした計測が得られるまで(必要な時間は、必要な精度や1秒あたりのパルス数に応じて、非常 に長くなる可能性があります)「測定条件を変えずに」待機してください。測定の時間制限はありません。

6)スペクトルの線が滑らかになってくると、測定結果が安定してきたと言えます。逆に言うと、線がギザギザ している間は、大きく山が出ているところでもない限り、まだ確率的なブレがあり、正確な結果とは違いがあ る可能性があります。

7)ただし、長時間測定の場合は、温度の変化やその他の要因によって、結果が変化してしまうことがあるの で、必要な精度や測定環境などによって、最適の測定時間を判断する必要があります。

#### 積分モードの測定(環境モニタリングやサーベイなどのための測定)

1) 積分モードにおける「合計パルス数」、「パルス/秒」。そしてスペクトルは、移動平均に基づいた計算値、 推定値です。出来るだけ正確になるようにしていますが、「絶対的」な精度はありませんので、ご注意ください。

2)積分時間が過ぎるまでの表示データは、参考値とお考え下さい。(本家版では、「wait」と表示され、全く 数値が出ていませんでしたが、参考値を出すようにしました)

3)推定値、参考値であることを示す為に、積分モードにおいては、「合計パルス数」、「パルス/秒」などの背 景を赤くして、間違わないようにしてあります。

4)測定終了後、あるいは、一定の時間ごとに、値を保存したり、繰り返し他のソフトウェアに送って、ログやア ラームを記録したりすることが出来ます。

5)積分モードは、テレミノMCAに特有の機能で、カウント数やスペクトルの変化を察知するのに適している ので、サーベイや定点モニタリングで役に立ちます。

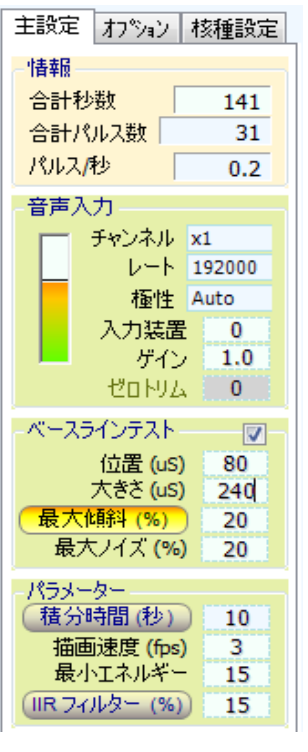

### 主な設定

- 測定の合計時間 (秒)
- パルスの総数(最小エネルギー設定以下のパルスを除く)
- 1秒あたりのパルス数。(cps、 Counts per second)
- チャンネル数の調整
- オーディオ信号のサンプリングレート
- パルスの極性
- 入力デバイス(サウンドカードの選択)
	- 低レベル信号の増幅(通常は "1"に)
	- サウンドカードのゼロ点調整(低エネルギーを表示する)

#### - 後ほど、詳しく説明します -

- これらは、 "ゼロラインテストする"に関連するコマンドです

- 後ほど、詳しく説明します -

- 小数点記号

- 積分時間 左のボタンを押すと、指定の積分時間を使って移動平均を計算します。
- 描画速度(この値を小さくするとCPUの消費量も下がります)
- 最小エネルギー(信号にノイズが多い場合は上げて下さい)

- エクスポートされたファイルにヘッダー情報を含むかどうかの選択

- パルスのカウント数を送信する "スロット" (通常は、Theremino Geiger)

*(*注*)* これらは、テレミノシステムの他のソフトとにデータを送る為の設定です。

- "エネルギー"と "カウント"の項を区切るための記号

- 終了タイマー (-1=タイマー オフ)

- 結晶シンチレータの分解能の補償

- グラフのX軸のlog調整 - グラフのY軸のloga調整 - グラフの線幅を調整する

- 別々のセクションにカウントを送信する最初の "スロット" - セクションの数(通常は、 "テルミン"シンセサイザー)

- フィルタの調整(スペクトルのスムージング用のフィルタです) 左のボタンを押すとスペクトル を滑らかにしますが、この値を大きくすると、測定結果も変化するので、注意しましょう。

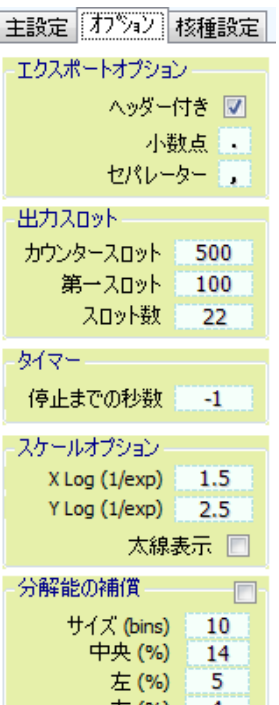

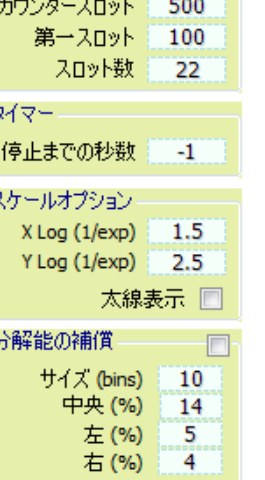

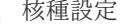

スペクトル画面に表示する赤い線のマーカーの名前と位置、そして表示/非表示の切り替え。

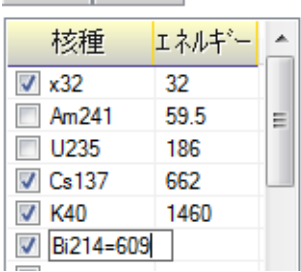

主設定 カツョン 核種設定

追加の場合は、空欄でダブルクリックし、名前とエネルギーを半角の=でつないで入れます。 変更の場合も、同じように、ダブルクリックして、半角で全て入力します。 削除したいときは、入力欄の全てを消します。 「核種」、又は「エネルギー」をクリックすると、指定の列の値によって並べ替えます。 これらの変更は、設定ファイルに記憶され、次回に使用する時に再入力する必要はありません。

Sistema theremino - Theremino Mca Help V  $6.2$  - 2013 年 11 月 21 日 - Page 5

## オーディオ信号の調整

音声信号の調整: VUメーターが30%と95%との間に収まり、画面左下に「適度 な信号です」、又は「Signal is ok」が9割くらいの間表示されるように、Windowsの ミキサーで入力レベルを調整してください。

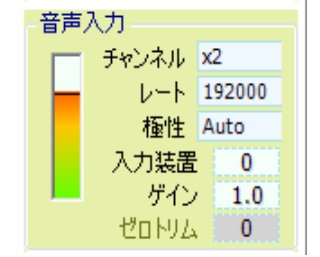

#### (注1) *WindowsXP* の場合、ご利用の機器によっては録音ボリュームの調整が灰色に なっていて変更出来ない場合があります。

WindowsXPなら 、パソコンの画面左下のタスクバーにある、スピーカーの形をしたボリューム調整アイコン を右クリックし、「オーディオプロパティの調整」、「オーディオ」タブ、中段の「録音」の欄の「音量」をクリック し、「マイク」の「選択」にチェックが入っているのを確認してボリュームを調整します。なお、微調整は上下の カーソルキーで行えます。 図解サイト: http://www.atamanikita.com/SC-XP/XP-3.html

また、録音ボリュームの画面の「オプション」メニューで「トーン調整」をクリックし、「Mic Boost」のチェッ クが入っていないことを確認してください。図解サイト: http://www.atamanikita.com/rokuon/XP2.html

Windows7なら、同じくパソコンの画面左下のタスクバーにある、スピーカーの形をしたボリューム調整アイ コンを右クリックし、「録音デバイス」をクリックし、ご利用の機器の上でダブルクリックします。出てきた画面 の「レベル」タブをクリックし、スライダーや数値入力でボリュームを調整します。また、「マイク ブースト」は ゼロにし、その他の特殊効果も全て切って下さい。

図解サイト: http://www.atamanikita.com/SC-Vista/vista-4.html

(注2) 信号が常に低い場合は、「ゲイン」欄の数値を上げ、信号が常に低い場合は、て「ゲイン」を上げてみ てください。

「チャンネル」の倍率: この項目でスペクトルの細かさを調整することが出来ます。実際のチャンネル数は音 声信号などの設定によって決まるので、この数値を大きくしてもそれで精度が上がるのではありません。また、 この数値を大きくしすぎると、CPUに負荷がかかったり、スペクトルが滑らかになるのが遅れたり、高エネル ギー領域が利用出来なくなったりします。XRF(蛍光X線解析)など、低エネルギー領域の測定をする場合に は、この数値を大きくするとよいでしょう。

「レート」:(サウンドカードのサンプリングレート)は、通常「192000」か、ご利用の測定機で最もスペクトルの 分解能が良くなる値にします。最適のレートは、使用する検出器やサウンドカードによって異なり、44100の ような低い値の方が良い結果を得られることも良くありますので、各自お試しください。

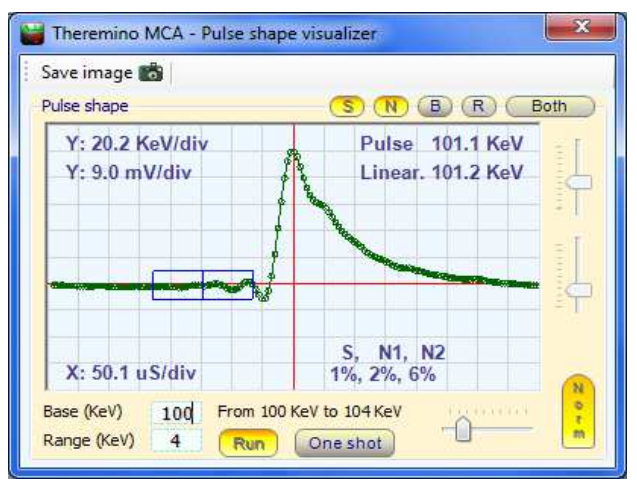

パルスの「極性」:通常は、「Autolのままにしてくださ い。Pulse Shape Visualizerで、以下のような初めのピー クが上に行く波形を確認して下さい。、まれには「Pos」ま たは「Neg」に設定する必要があるかもしれません。

(注)波形の確認をし易くする為に「Base(基底値)」 を100くらい、「Range(範囲)」を2000くらいに設定し て下さい。

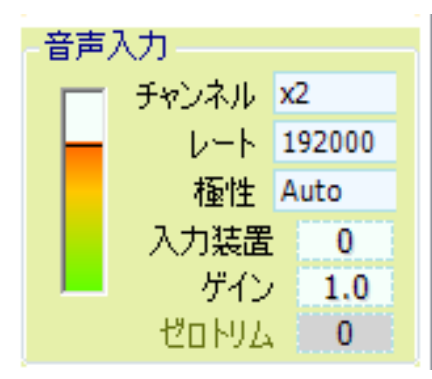

「入力装置」:どのサウンドカードを使用することを選択します(複数 のサウンドカードをある場合)

通常は、システムの既定のサウンドカードに対応する「0」にします。

USBで新しいサウンドカードを接続した場合も、これがメインのサウン ドカードの代わりをしますので、「0」のままで大丈夫です。

「ゲイン」:音声信号が低すぎる場合、大きすぎる場合は、はこの値を調節してみて下さい。基本的に、マイク のレベルは低くして、その後で、ゲインにより大雑把なエネルギー位置の調整をし、最後に校正用のスライ ダーで微調整を行います。

(注)オーディオデバイス内臓のプローブや、外付けオーディオデバイスを使用する場合、必ずテレミノ MCA を起動する前に接続を行ってください。テレミノMCA稼働中に機器を追加すると、Windows が不安 定になることがあります。

また、テレミノ MCA が動作中には、使用中のオーディオデバイスを決してはずさないで下さい。はずしてし まった場合、テレミノ MCA は正常に動作を続けることができなくなるばかりか、PC が落ちることもあります。

「ゼロトリム」(**AudioZeroTrim**):サウンドカードを補正する為の項目です。 CreativeLabのサウンドカードを除 きほぼ全てのサウンドカードが十分の一ミリボルト単位の補正がかかっています。(ただし、CreatibeLabのサ ウンドカードは他の理由でお勧めしません - ヘルプの「Pmtアダプター」を参照。)

可変抵抗をによっても補正することが可能ですが、ハードウェアが複雑になったり電気的なノイズの発生を 招くかもしれないし、調整するのも不便です。

通常、「ベースラインテスト」が有効になっていれば、パルスは自動的にゼロラインに標準化されているので、 この調整はあまり影響がありません。

ノイズや他の測定を行うための 「ベースラインテスト」を無効にする場合、波形の中心が赤い線に乗るよう に調整してください。

自動的に 「ゼロトリム」の値を設定するには、PMT(光電子増倍管)のコネクターを外し、メニューの 「ツー ル」 - 「ノイズテスト」を使用してください。 また、このドキュメントの最後にある 「ノイズテスト」のページをご 覧下さい。

「デッドタイム」:このパラメータは、バージョン4以降はパルス認識のアルゴリズムによって自動的に調整され ているため、削除されました。

### バージョン**4**で導入された新ベースラインテスト

バージョン4.0以降では、このテストが大幅に改善され、バージョン3での「ベースライン補正」は、二つの平 均値を使い、「最大傾斜」と「最大ノイズ」のパラメーターで制限されるパルス前方の傾斜の計算に加えられ ました。

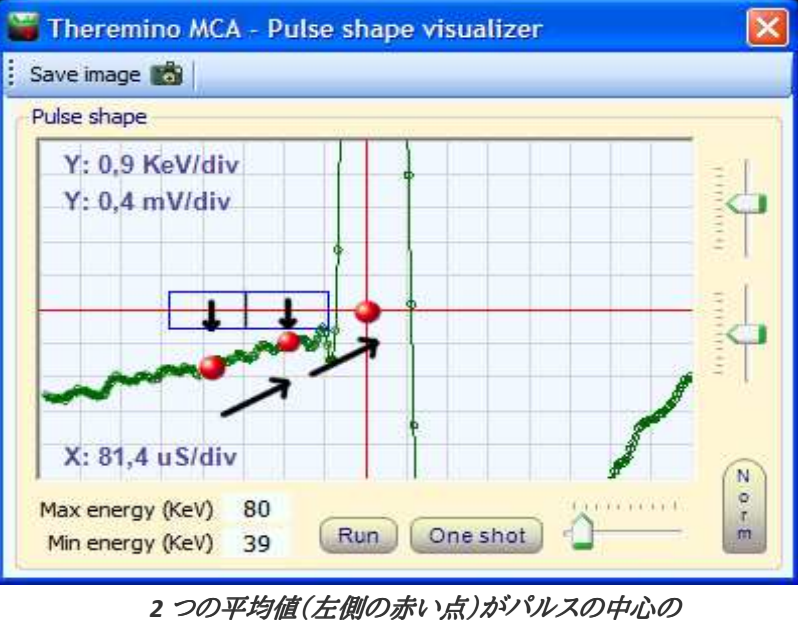

ゼロの位置(第三の赤い点)を計算するために使用されます。

サンプル領域の幅を大きくする為に、二つの四角に分け、それぞれの平均を測っています。この二つの平均 値により、パルス前面の傾斜を計算し、正確にパルスの基底位置を修正することができます。

ただ、測定機によっては、この傾斜を利用したベースラインの修正は、好ましくない場合もあり、「最大傾斜」 のボタンを押してこの部分だけベースラインテストの作用を解除することも出来ます。

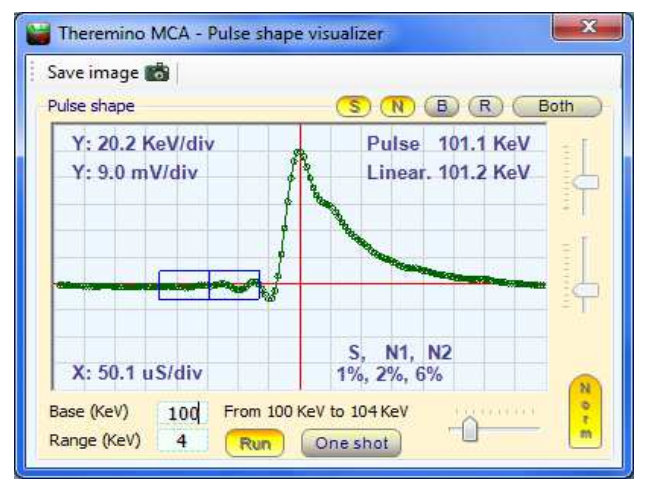

また、パルス表示画面には、この二つの四角い領域の 傾斜(S=Slope)とそれぞれのノイズ判定(N1,N2)を 表示すると伴に、新たに追加された「Valid」というボ タンを押して、「Rejected(破棄されたパルス)」や「B oth(全てのパルス)」を表示させた時は、どんな理由 で破棄されたのかも示されますし、S=Slope(傾斜)、 N=Noise(ノイズ)、B=Baseline(基底値)、そして R=Ringing(リンギング)のどの理由で破棄されたパ ルスを表示するのかも指定でき、ベースラインテストの 設定の調整に役立ちます。

このベースライン判定のおかげで、テレミノ MCA は正確なパルス高を集計することができます。正常なパル スと異常なパルスの識別も行うことで、入力信号に変動やノイズがある場合においても、その影響を少なく することが出来ます。

ベースラインテスト

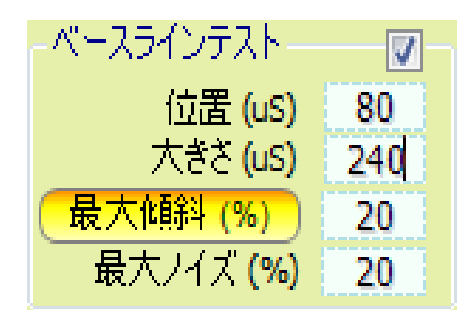

この画面のように、まず 「80」、「240」、「20」、「20」に設定してみま しょう。サンプリングの「レート」が44100、48000、 96000の場合は、 「位置(Position)]の項目が最低でも60でなければなりません

右の図で、サンプリングが行われる箱型の領域を見ること ができます。

この画像では、縦線の間隔が約50μSの幅を持っており、箱 型の領域の「大きさ(Size)」も線の幅(50μS)で、パルスの 中心からの「位置(Position)]も50μSになっています。

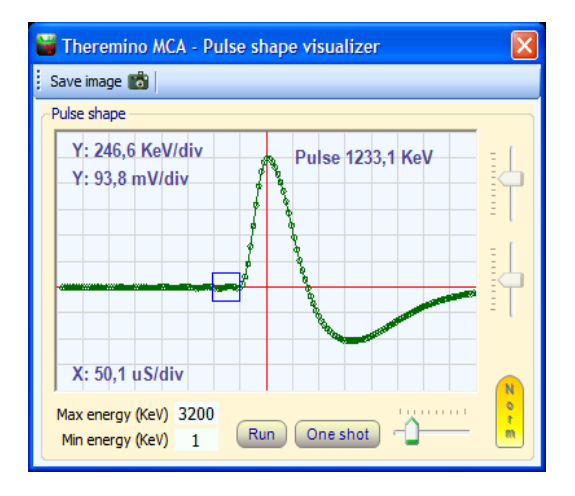

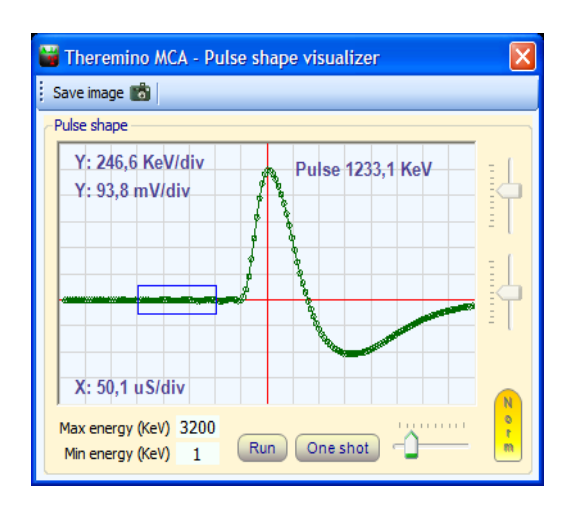

この2番目の例では、「大きさ(Size)」= 150μ秒、 「位置(Position)」= 100μ秒(パルスの中心から箱型領域 の右側まで二目盛り)を示しています

結型の領域は、パルスの立ち上がりエッジになるだけ近い 位置にすることが望ましいのですが、立ち上がり直前のリン ギングと呼ばれる振動にはかかる程極端な位置は避けた方 が良いでしょう。

箱型のサンプリング領域の大きさは、パルスに出来るだけ近づけるためには小さくする必要がありますが、 それに相反してノイズに影響されず、リンギングにかからない位置にと大きさの保つ必要もある、その妥協 点を探ることになります。

プローブからの信号の状態などに応じ、最高分解能(FWHM値以下)を得るための設定を見つける為に色々 試してみると良いでしょう

### ベースラインテストの調整

### **"**最大傾斜**"**と **"**最大ノイズ**"**の項目

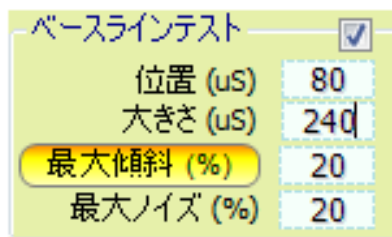

「最大傾斜(%)」パルスの前方におけるベースラインの最大の傾斜を 規定します。最大傾斜のボタンをオフにすると、傾斜率を使った、パル ス高の補正は、行われません。アルマジロなどでは、このボタンをオフ にした方が良好な結果が得られます。

「最大ノイズ(%)」箱型の領域内の最大ノイズを規定します。

この2つの項目が100%なっている場合、すべてのパルスがカウントさ

れます。 逆に、これらの項目を下げると、ノイズのあるパルスは破棄され、分解能(FWHM)が向上する可 能性があります。

ただし、これらの項目をあまり下げると、良好なパルスまで破棄してしまい、スペクトルの形成が遅くなったり カウント数の比較や定量的な分析に影響が出ますので、注意が必要です。

#### パルス数(一秒当たりのパルスの数=cps)を確認したり、パルス表示画面で「Valid(カウントされたパル ス)」、「Rejected(破棄されたパルス)」、「Both(全てのパルス)」を切り替えて、どれくらいのパルスが破棄 されているのか調べることが出来ます。あまり多くの良好に見えるパルスが破棄されるような設定は、避けた 方が良いでしょう。

*-----------*

分解能の向上に加え、この二つの項目を低めに調整することは、スペクトルの左側の低エネルギー領域の ノイズを減らす効果があり、0KeVまでのスペクトルを表示させられる利点があります。その結果、ノイズでス ペクトルの表示が押し下げられるのを避ける為に利用するパラメーターの欄の「最小エネルギー」の項目を ゼロにしても大丈夫になります。

しかし、これもまたやり過ぎれば、次の二つの対比例の右側の図の様に低エネルギー領域のパルスがノイズ とともに破棄され、スペクトルの左側の分布が失われてしまいます。

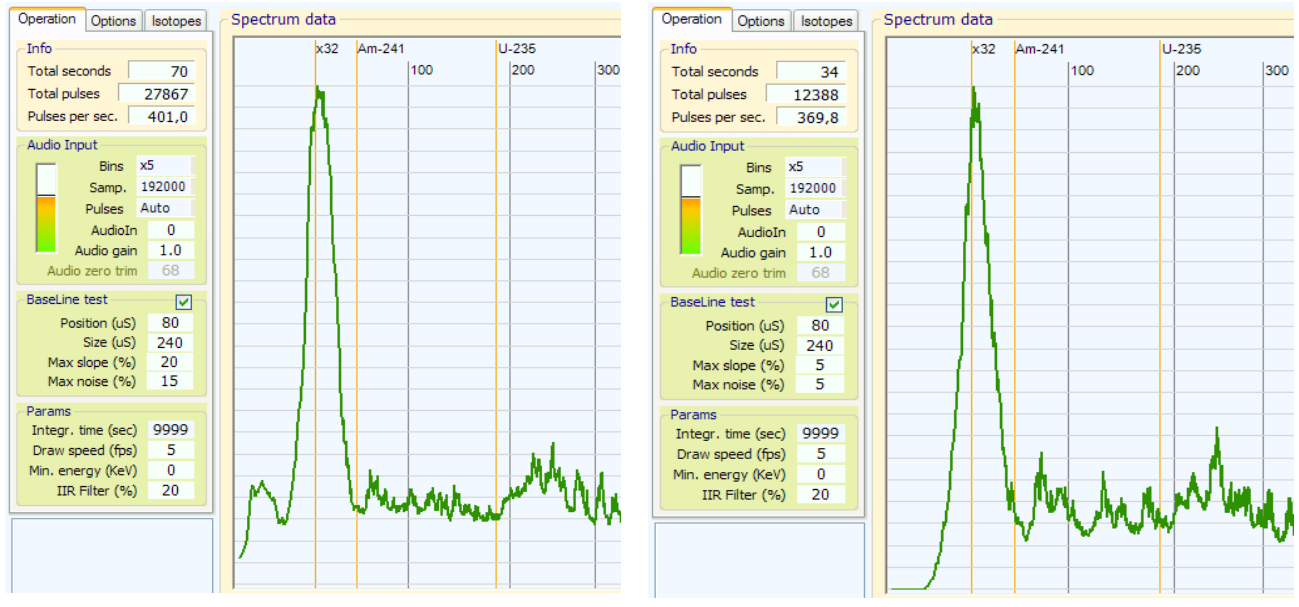

左の画像では、最大傾斜と最大ノイズが適切なので、0〜20 KeVのエネルギー領域にもパルスがかなりあることが分かる。 これに対し、右の画像では低エネルギー部分が完全に失われ、パルスも約3割少ない。(左が毎秒400、右は毎秒370)

### 積分時間、描画速度、最小エネルギー、IIR フィルター

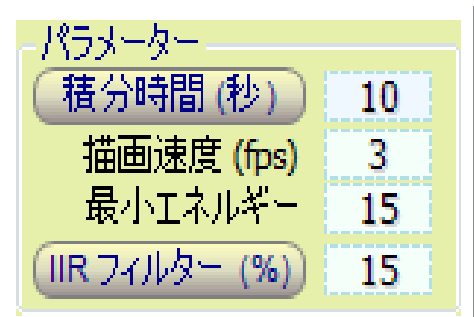

「積分時間」:この欄は、「積分時間(秒)」のボタンを押して、積分 モードの測定を行う場合、その移動平均の積分時間を指定します。 積分モードを使用しない場合は、単に無視されます。この欄の最小 の時間は10秒ですが、もし、どうしてもそれ以下の秒数を指定した い場合、設定ファイルの「IntegrationTimeMin」の項目を編集すること で、10秒未満の数値も設定できるようになります。

積分モードにおいては、総カウント数、毎秒のパルス数などの表示

は、移動平均を調整した推定値になり、絶対に正確な数値ではありません。この為、これらの数値の背景は 赤い色になり、積分モードで測定していることがはっきり分かるようになっています。

積分モードは、通常の加算式の測定と違い、定点モニターやサーベイなど、刻々と変化しつつある状況を観 察したり記録するのに向いています。積分時間に最適な秒数は、使用する測定機の感度や放射能の強さに よって決まり、結晶が2インチから3インチあると、100から200秒くらいでもスペクトルが得られますが、小さ な結晶の測定機では、もっと長い時間が必要となったりします。

「**描画速度」:** コンピューターへの負担を軽くするために描画速度を落とすことが出来ます。また、描画速度 を落とすことは、バッテリーの消費を少なくすることにも繋がります。

「最小エネルギー」: エネルギーの低い領域に、ベースラインテストの調整で排除しきれないノイズがある場 合などは、この欄の数値を変えて、指定のエネルギーまでの表示と総カウント数への加算をしないように出 来ます。

「**IIR** フィルタ」:グラフの線を滑らかにするフィルターの設定です。左側のボタンを押すとこの欄の設定が有 効になり、スペクトルの線が数値に応じて滑らかになります。測定の最初の数分は線が非常にギザギザです ので、この機能により滑らかな表示で観察することも出来ます。しかし、ギザギザしているのもスペクトルから 得られる情報の一つなので、必要がなければ、「生の情報」に多く触れた方が、学習効果は高いでしょう。

ただし、IIRフィルタのボタンが押されてない場合は、イコライザーやリニアライザーも作動しないので、それ らを使用する場合は、ボタンによってスムージングのあり/なしを切り替えるのではなく、数値を0にするか、お 好みの値にすることで調整してください。

なお、IIR フィルターによるスムージングは、表示にのみ反映され、内部データやエキスポートされるスペク トルには影響しません。

### スペクトル画面の操作

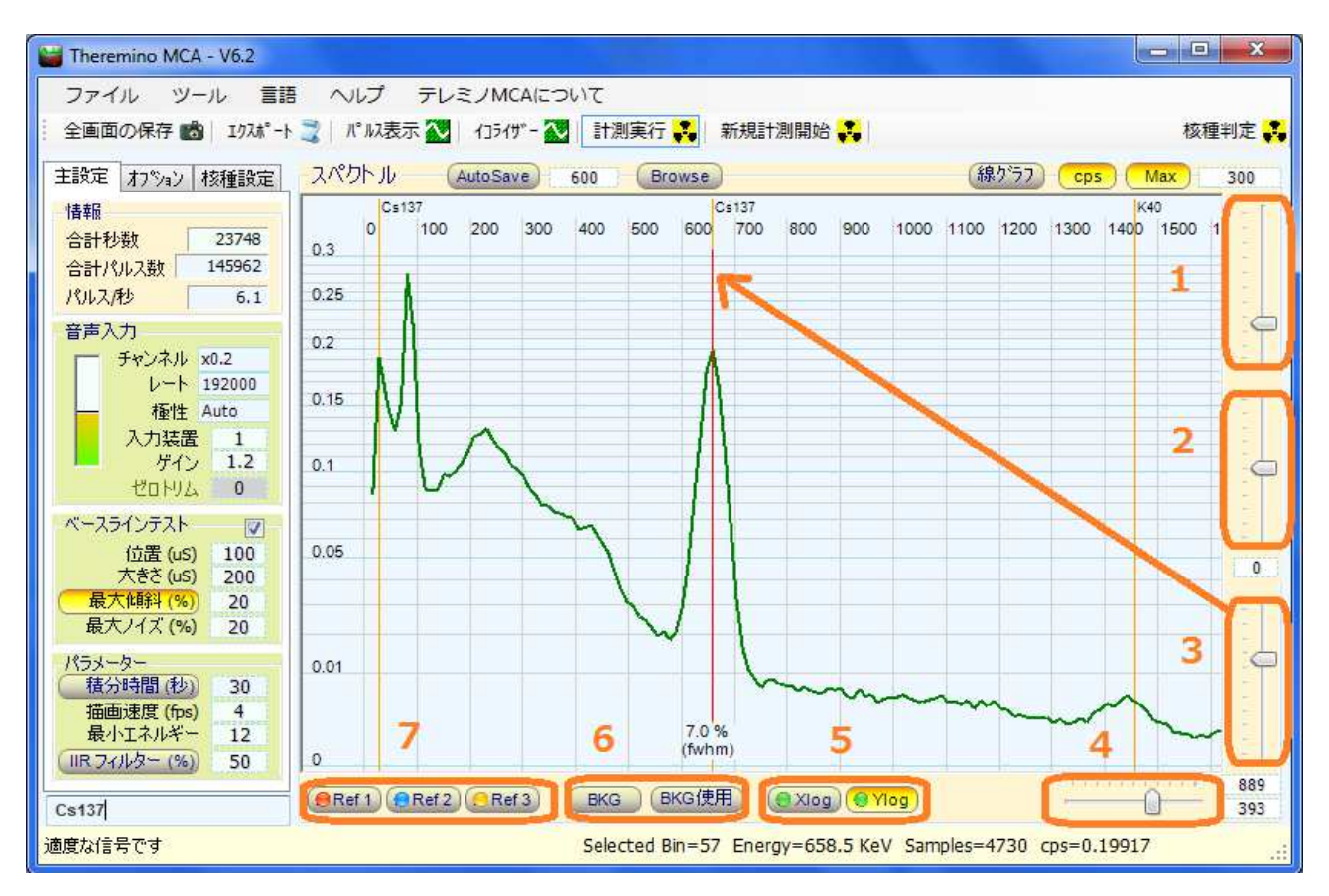

(1)Y軸ズームスライダー: Max(Y軸最大値固定)ボタンがOnの時の画面の上限を指定します。

(2)スペクトルの高エネルギ領域を強調するスライダー:スペクトルの右側の方を強調して観察したい時に使 います。解除するには、右クリックをすれば、標準に戻ります。これらのスライダーは、マウスのボタンを押して 変化させる他、マウスホイールやカーソルキーでも調整できますし、数値ボックスに数を入れたり、そこでマウ スホールやカーソルキーを使っても調整できます。

ガンマ線スペクトルは、測定機の効率のせいで高エネルギーに行くほどカウントが下がる傾向があり、一時 的に高エネルギー領域を強調することで、ピークやスペクトルの特徴が分かりやすくなる場合があります。

(3)エネルギー校正用スライダー: エネルギーの分かっている同位体(セシウム、カリウムなど)を使用して、 上記の矢印のように、スペクトラムのピークとエネルギーを一致させて下さい。 測定機や回路の温度、磁 気、音声レベル、など変動によりピーク位置が変化することがあり、測定を始める前に、この設定を的確に行 う必要があります。ただし、一度設定したら、条件が変わらない限り、やたらと動かしてはいけません。

(4) ズーム調整: スペクトルの表示される範囲を指定します。(スペクトルのズーム)

(5)**xlog** と**Ylog**: X 軸と Y 軸について対数表示を指定します。

(6)**BKG** と**BKG** 使用: 「BKG(バックグラウンド)」ボタンで背景用スペクトラムの記憶と表示の切り替えを行 使用: い、Ref1,2,3と同じく右クリックで記憶、左クリックで表示の切り替えをします。「BKG使用」が押されると、 現行スペクトルは、測定時間に基づいて正規化された背景スペクトルを差し引いて表示されます。

(7)**REF1**、**REF2**、**REF3**: 複数スペクトラムの表示、比較などに使われます。本家版と違い、「計測実行」中で : あっても、停止中でも、右クリックが現行スペクトルの記憶で、左クリックが表示と非表示の切り替えです。

## スペクトル画面の操作 (つづき)

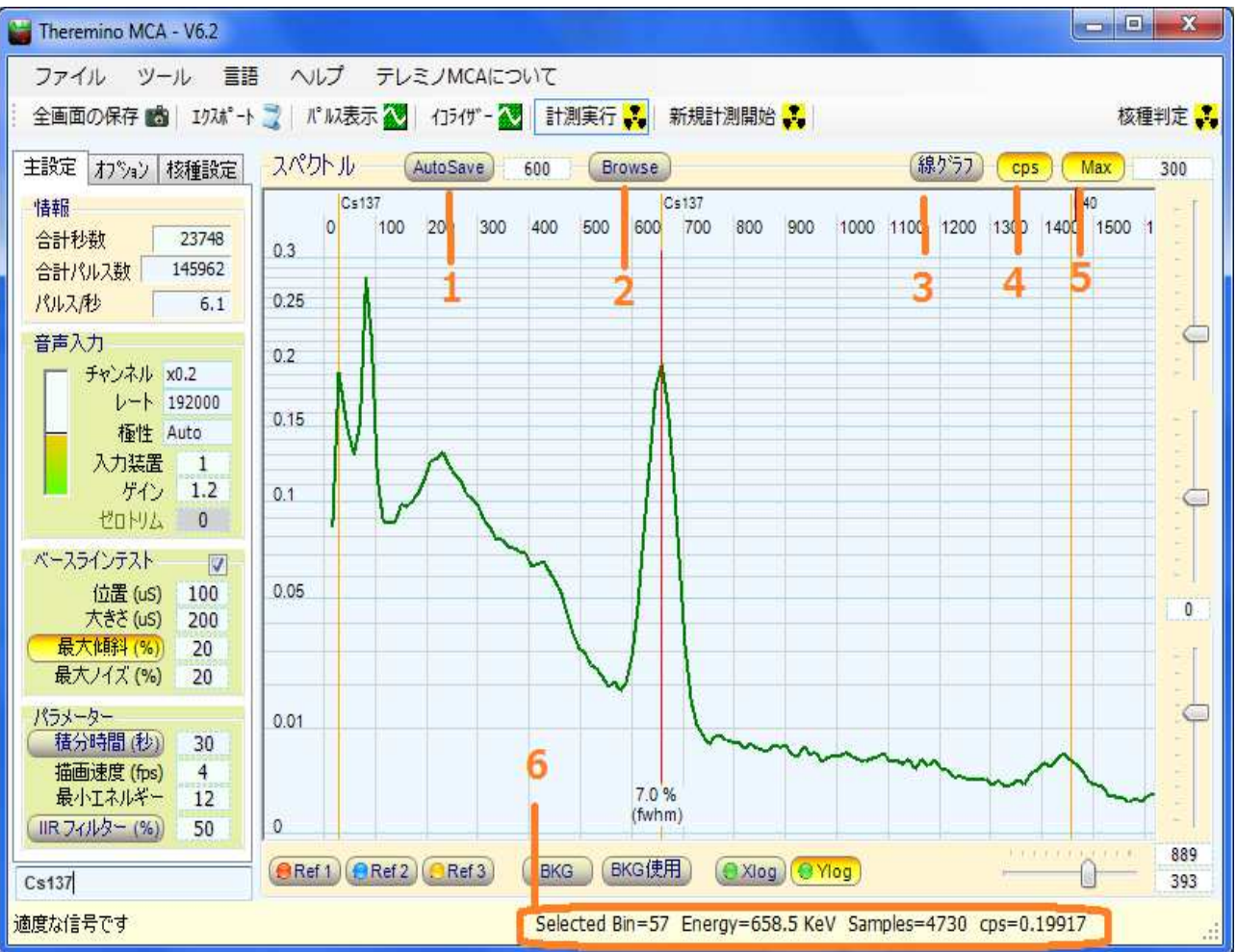

(1)自動定期保存機能: 左クリックで、自動定期保存機能のOn/Offの切り替え、右クリックで、その設定画 面を開きます。詳しくは、設定画面右上のHelpボタンを押してください。

(2)スペクトル参照機能:左クリックで、設定画面の表示/非表示を切り替えます。詳しくは、設定画面右上 のHelpボタンを押してください。

(3)スペクトル表示の切り替え:線グラフ、棒グラフ、点グラフの切り替えが出来ます。

(4)カウント/cps表示の切り替え: 「cps」ボタンが押されていると、毎秒あたりのカウント数、押されてなけれ ば、カウント数がグラフの縦軸になります。

(5)正規化の切り替え: 「Max」ボタンを押されていると、スペクトルの正規化(スペクトルの一番高いところ を自動的に画面の上に合せること)を行わず、ボタンの中の数値に従ってスペクトルを表示します。

(6)画面下のステータスライン: マウスのある位置のデータを示します。左クリックでオレンジ色の垂直カー ソルを固定することが出来ます。カーソルを固定した後、矢印キーやマウスホイールでカーソルを移動するこ ともできます。 右クリックすると、自動的に最も近いピークにカーソルを移動し、「FWHM」を測定します。

## ピークの幅**/**分解能(**FWHM**)

FWHM の簡易計算は Theremino MCA によって自動的に行われます。単に測定するピークの近くにマウス を移動し、右クリックしてください。

通常、FWHMを測るのは、約662 keVのセシウム137のピークです。

NaI(Tl)のプローブで約6から7%、BGOのプローブで約12%から14%です。

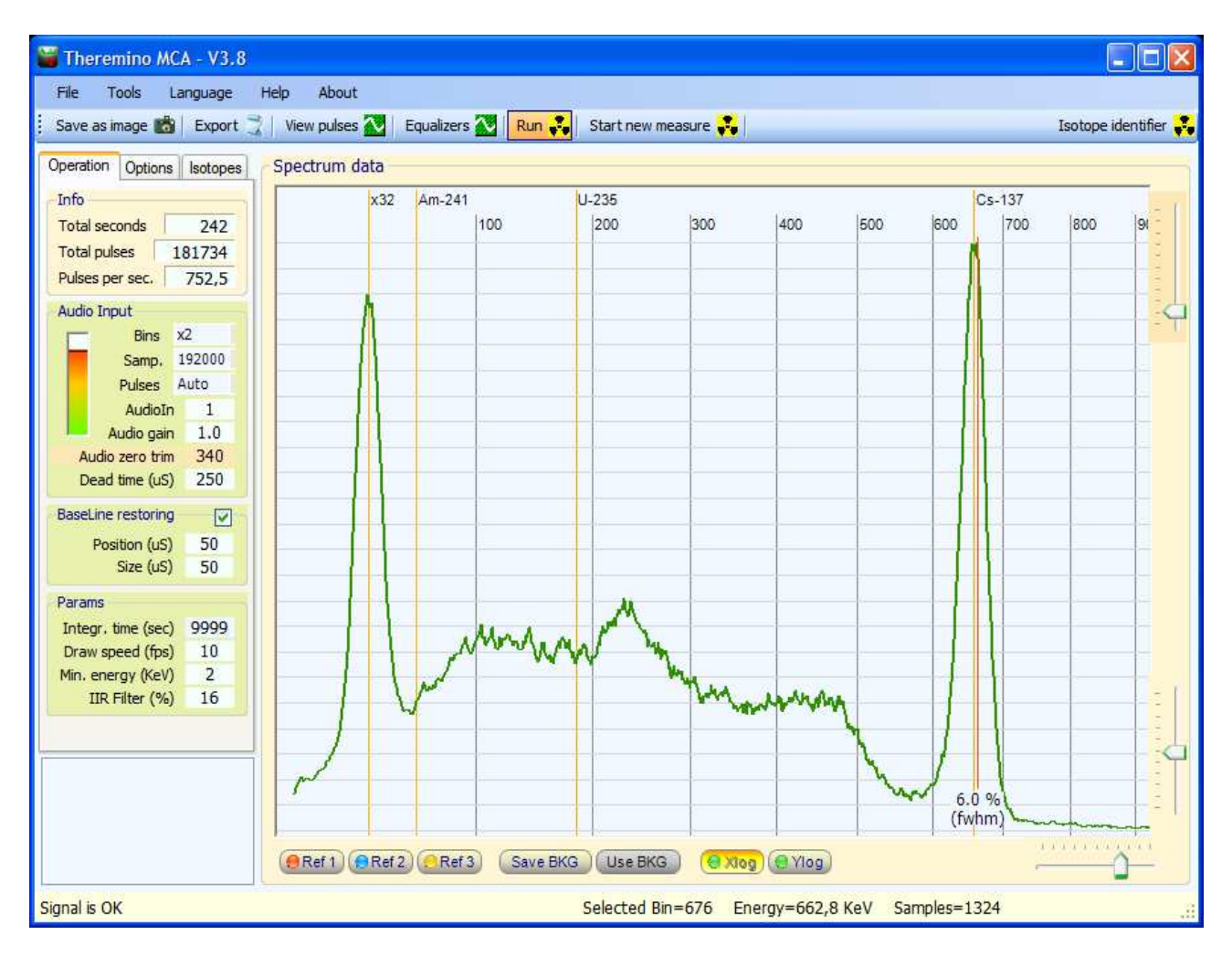

上の画像は、セシウム137を NaI(Tl)の検出器で測定し、6.0%の FWHM を得た例です。この値は、「IIRフィ ルター」の設定を多少下げ過ぎて(ピークの先端がわずかにギザギザである)得られたもので、本当は、6. 3%程度です。

「IIR フィルター」を低くすると、分解能が見かけ上は向上しますが、スムーズでないピークの先端は、正確で ない FWHM の値を生成するので、あまり下げ過ぎてはいけません。

## 分解能の補償

シンチレータ結晶は、スペクトルのピークの幅を膨らませます。 BGO 結晶は、12%(FWHM)程度。より高価な NaI(Tl)の結晶でも、6%程度です。

分解能の補償により、この数値を見かけ上2-3%向上させることが出来ます。BGO では 10%以下になり、 NaI(Tl)で 5%以下になります。

この見かけ上の向上により、核種のピークを見やすくしたり、ノイズの底を下げたりし、そうでなければ見えな い様な小さなピークを見つけられる場合があります。

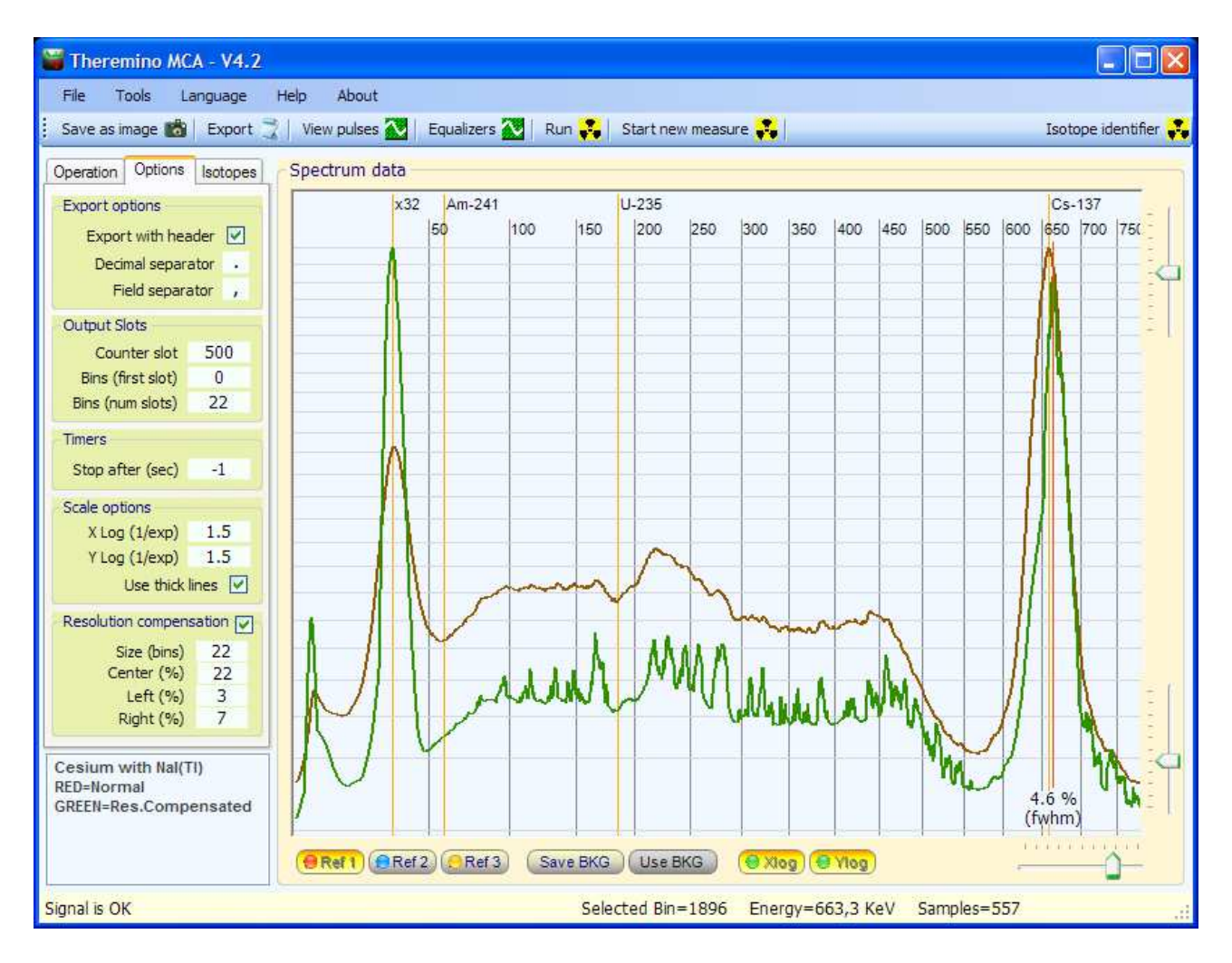

上の画像は、*NaI*(*Tl*)の結晶を使った検出器でセシウム137を測定したスペクトルで、通常は、赤茶色の線に見られるよう に *6.5*%程度の *FWHM* になりますが、緑の線では、分解能の補償を用いて、値が2%くらい向上しているのをご覧下さい。

分解能の補償を調整する

おおよそ、以下の表にの様に、「サイズ」の項目を設定してみて下さい。

| 「チャンネル」     | ×1 | $\times 2$ | X5 |
|-------------|----|------------|----|
| Nal(TI) その他 | 10 | 20         | 50 |
| <b>BGO</b>  | 20 | 40         | 80 |

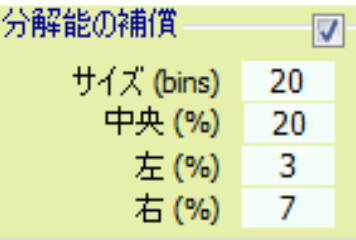

「中央」、「左」、そして「右」の項目の調整は、経験を必要とするので、自信が無い場合はそのままにしておく ことをお勧めします。

分解能の補償は、部分的にのみ可能です。過剰な補償は、詳細な情報を失うことになり、何も得ることなくス ペクトルを変形させてしまうことになるので避けるべきです。

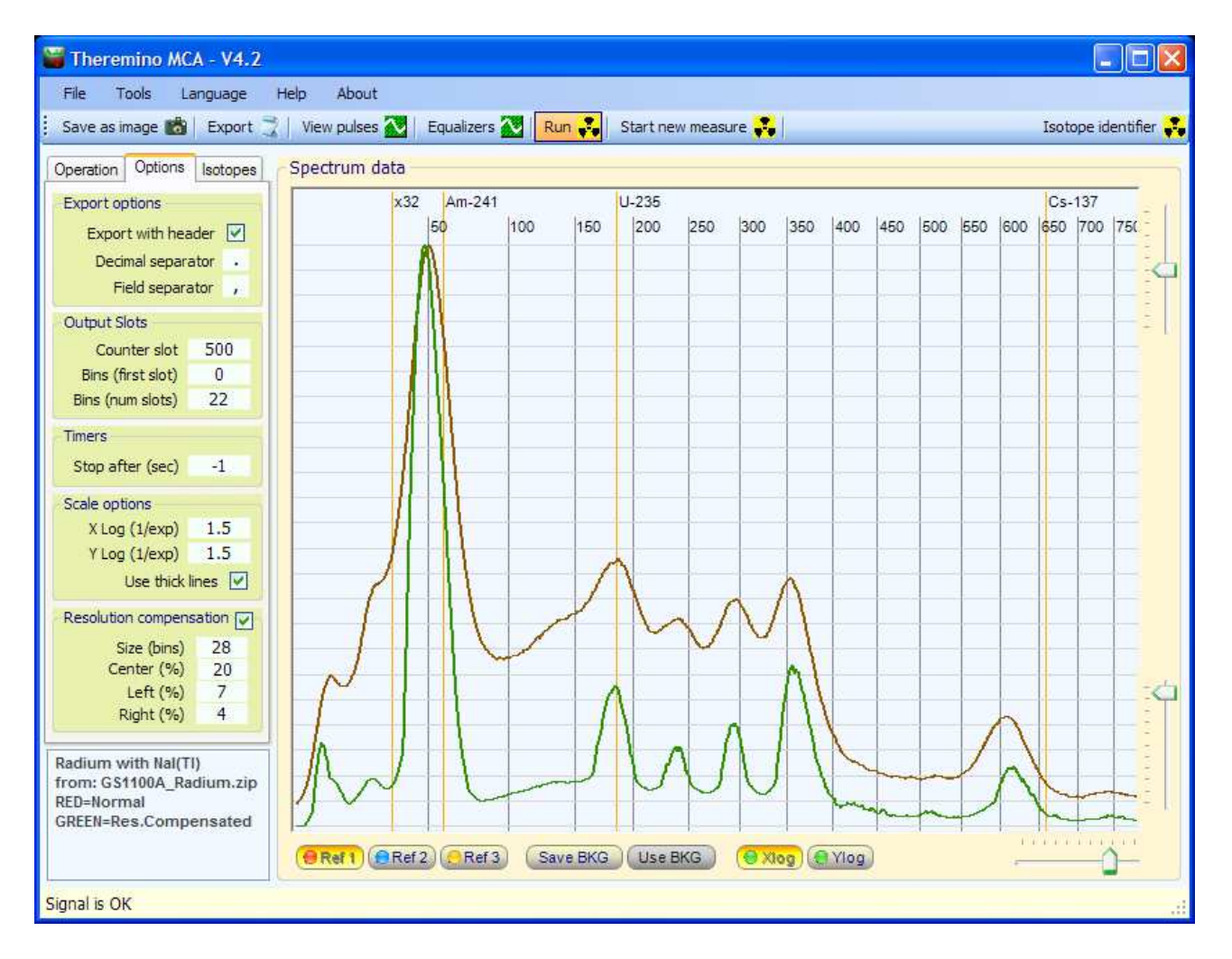

この NaI (Tl*)の結晶のスペクトルをご覧下さい。補償なし(赤)と、補償あり(緑色)で、ノイズの底がかなり下がっています。* 

## イコライザー

イコライザーを使うと、感度の低いエネルギー領域を強調して、埋もれがちな核種を見ることができます。

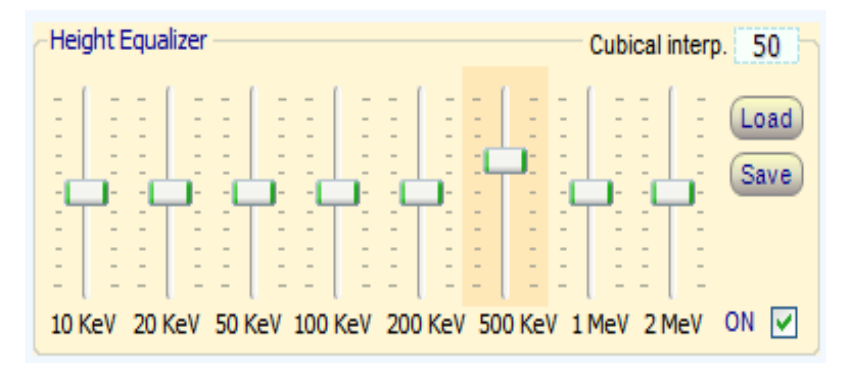

「Cubical inter.」の項目で隣接する 領域との境界の角をどれくらい丸めるか 指定します。ゼロだと全く丸めません。

スライダーを上下のいずれかに移動した 場合、ほんのり色が付き、位置が変更さ れていることと、右クリックでリセット出来 ることを示すます。

シンチレーターの結晶は、どのような組成のものか、そして、形状と大きさにもよりますが、100KeV程度の低 エネルギー領域の光子を良く捉えますが、高エネルギー領域のものは素通りしてしまいます。

また、とても低いエネルギー領域のものも、シンチレーターを包むアルミによって遮られてしまうためにあまり 捉えることができません。

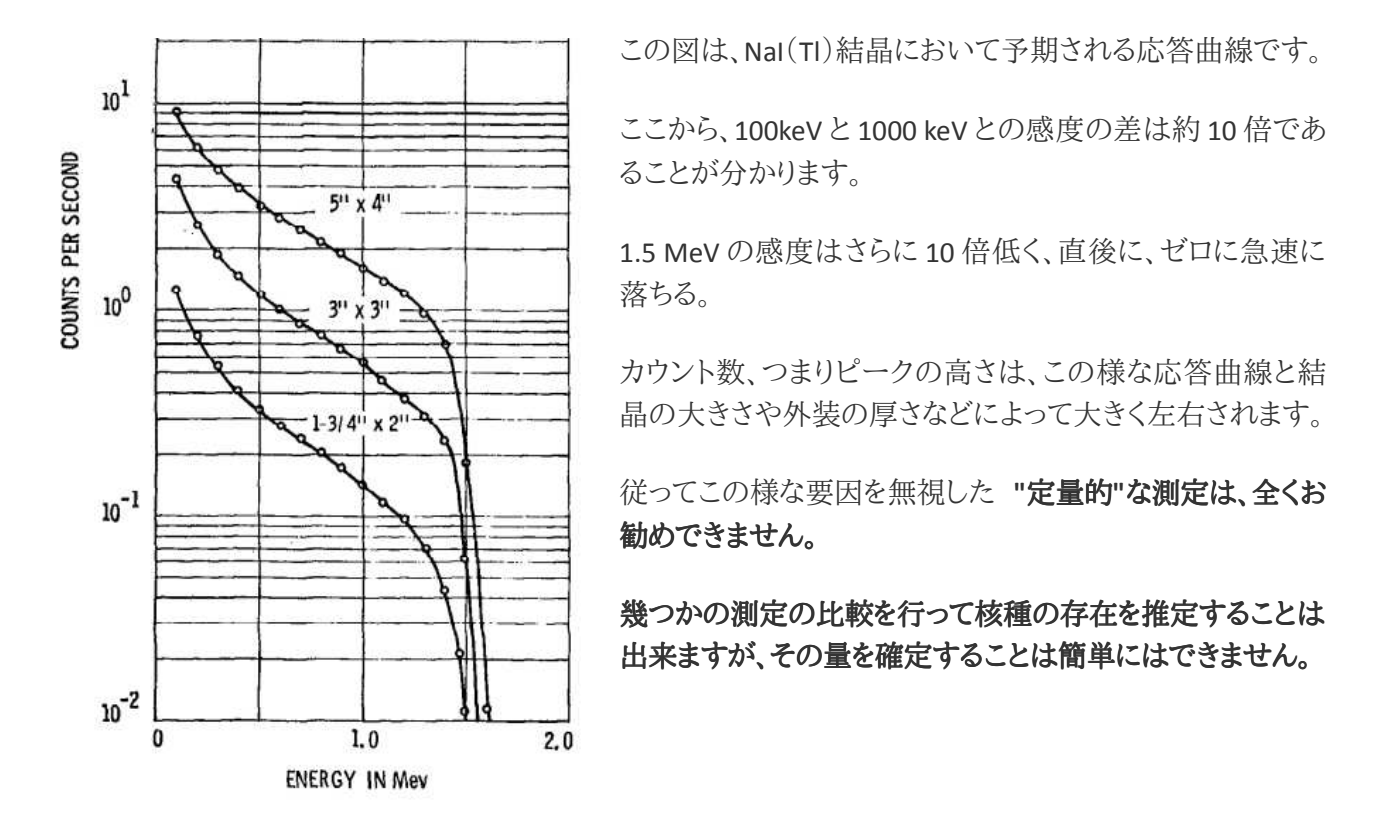

イコライザーを使用することによって、応答曲線の特性を補償することが出来ますが、それでも定量的な測 定が出来るのではありません。しかし、非常に高いピークが低いピークを埋もれさせてしまうのを抑制するこ とはできます。

### リニアライザー(線形化)

#### リニアライザによって、検出器などの直線性のばらつきを補償し、核種のピークが妥当な位置に来るようある リニアライザによって、検出器などの直線性のばらつきを補償し、核種のピークが妥当な位置に来るようある 程度調整することが出来ます。

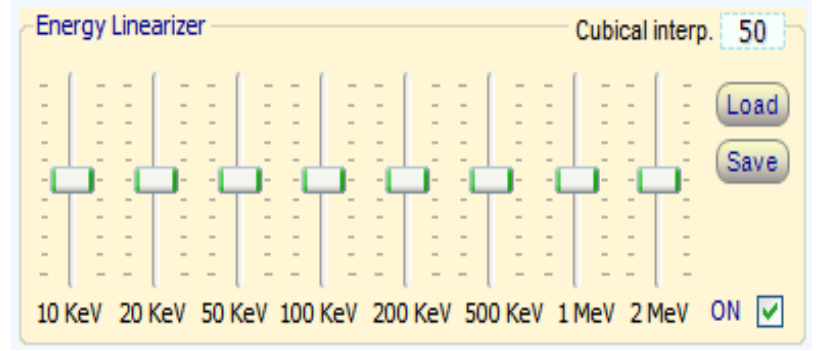

Cubical inter.」の項目で隣接する領 域との境界の角をどれくらい丸めるか指 定します。ゼロだと全く丸めません。

スライダーを上下のいずれかに移動した 場合、ほんのり色が付き、位置が変更さ れていることと、右クリックでリセット出来 ることを示すます。

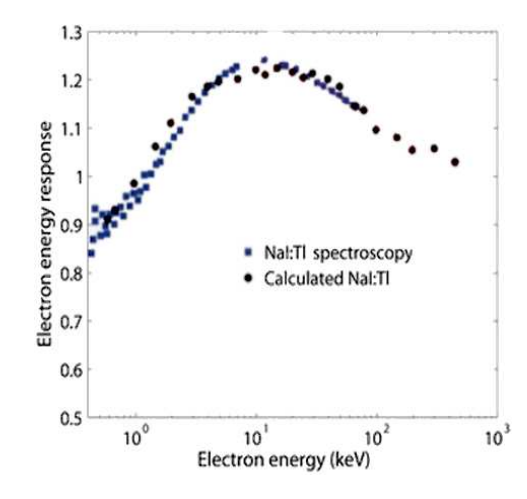

材質にもよりますが、シンチレーター結晶のエネルギーに対する反 応は、必ずしも線形ではありません。

この画像では、結晶の反応が理想的な線形のものより30%以上も 高くなる可能性があることがわかります

この他に、信号を処理する電子回路や、サウンドカードの信号の飽 和、ゼロラインの調整などが非線形化に関与します。

また、光電子増倍管と分圧抵抗は、しばしば非直線性の源と言わ れますが、他の要因に比べてごくわずかで、無視できるくらいの小 さなものです。

私達の方法に疑問を表明して、選択可能なエネルギーで正確な点を線形化することを好む人たちもいます し、実際に、これは良い方法のように思えるかもしれませんが、 "一点"だけでなく、"曲線全体" を線形化する 必要があるのです。

---------------------

詳 細 に つ い て は 、こ の ペ ー ジ を お 読 み く だ さ い : http://www.theremino.com/en/blog/gammaspectrometry/linearizations/

同様に、この Wikipedia のページもどうぞ: http://en.wikipedia.org/wiki/Overfitting

右の画像は奇妙に思えるかもしれませんし、間違った例を 公開しないでもよいのですが、現実にはあり得ないまでに 「線形化」された例をあえてお見せすることにしました。

また、線形化を小さな領域のみに制限することも出来たの ですが、利用者の皆様に最大の自由度を提供することに しました。ですので、右のような「怪物」を生み出さないよう ご利用の場合は十分注意して意味のある補正を行ってく ださい。

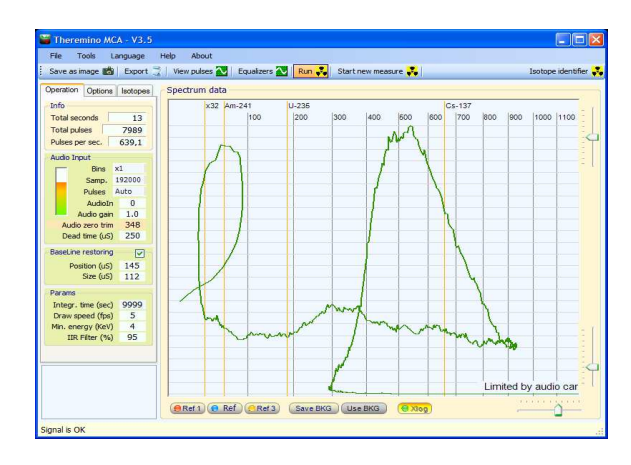

Sistema theremino - Theremino Mca Help V  $6.2$  - 2013 年 11 月 21 日 - Page 18

### パルスの表示

このビューアは、検出器からの信号を制御するためにさまざまな使い方をすることができます。

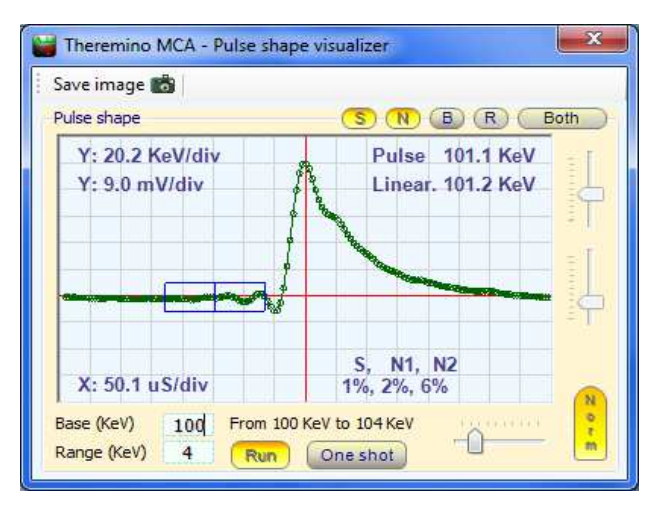

「Base(基底値)」と「Range(範囲)」の指定により、 その範囲内のパルスだけを表示することができます。

「Run(実行)」ボタンは、連続表示を行い、「One s hot(単一パルス)」は、次のパルス一つのみを表示し ます。

「Norm(正規化)」ボタンがオンになっていると、パル スの表示は常に画面中央に収まるように表示され、 表示する縦軸の大きさと位置を制御するスライダー を無効化します。

また、パルス表示画面には、二つの四角い領域の傾斜(S=Slope)とそれぞれのノイズ判定(N1,N2)を表 示するようにしました。

さらに、新たに追加された「Valid」というボタンを押して、「Rejected(破棄されたパルス)」や「Both(全て のパルス)」を表示させた時は、どんな理由で破棄されたのかも示されますし、S=Slope(傾斜)、N=Nois e(ノイズ)、B=Baseline(基底値)、そしてR=Ringing(リンギング)のどの理由で破棄されたパルスを表 示するのかも指定でき、ベースラインテストの設定の調整に役立ちます。

#### (注) この画面での全ての操作は、パルスの表示を制御するだけで、主画面における実際の計測には影響 をあたえません。

この画面上に表示されるパルスの測定値(KeV)は、主画面の右下にあるエネルギー補正のスライダーで セシウム137のような校正用線源のエネルギーが正しい位置になるよう調整した場合のものです。

画面右上にミリボルトで表示される値は、ADC の最高カウント(-32767 to 32768)が2V(peak-to-peak)だとし た場合の標準値に相当し、(Windows のミキサーが適正に設定され、AGCがはずされ、Autogainが1の状 態で)サウンドカードの入力においてオシロスコープで観察されるものと非常に似た値の筈です。

実際に色々な地点で測定した値は、パルス整形回路など、どの地点の信号を測ったのか、そして、ミキサー の設定、AudioGainの設定によって、パルス表示に示される数値とは異なっていることでしょう。

マイクロ秒単位で測定された値は常にキャリブレーションされています。、サウンドカードに強い 「リンギン グ」が出る場合は、この値は100 μ 秒以上にして下さい。

継続的な調整を可能にするために、私たちはオシロスコープに良くあるような 5,10,20,50 といった値の選択 にしませんでした。

### **PMTアダプターとサウンドカードのノイズ測定**

(注) このページは、テレミノPMTアダプターを使用する場合の記述です。アルマジロやチャッピーなどをご 利用の場合には、該当しません。

1)サウンドカードののミキサー入力が所定の位置にあることを確認してください。詳しくは、こちらをご覧下さ い。 http://pico.dreamhosters.com/ThereminoMcaHowToJa.html

2) サウンドカードの「マイク ブースト」が無効になっていることを確認してください。 3)PMTアダプターと検出器との間のBNCコネクタを外します。 4)「ツール」メニューを押し、 「ノイズテスト」を実行してください。

「ノイズテスト」は、電圧とゼロノイズを測定する為 に、次のパラメータを変更/設定します。

- 「ベースラインテスト」を無効にする
- $\lceil$ Base $\rfloor$  = 0
- $-$  [Range  $= 3200$
- 「Run」ボタンを無効にする
- 「Norm(正規化)」を無効にする
- 「1mV /div」の縦方向のスペースを調整
- 横幅を最小限に調整

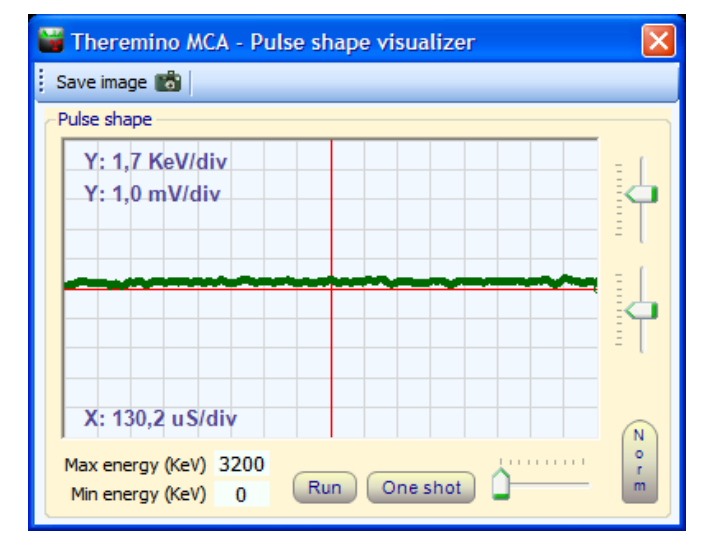

主画面の「ツール」メニューの「Auto Zero Trim」はゼロ信号との偏差を測定し、主画面の「ゼロトリ ム」の項目を設定します。テストが成功した場合、 PMTが接続されてない状態での信号(ラインノイズ)は、 画面中央の赤線上に乗るはずです。

この信号(PMTを接続していない状態でのラインノイズ)を画面の目盛りと比較することによって、 ピーク信号対雑音比(Peak-to-peak noise)を測定することができます。

RMS(実効値、root mean square) ノイズを、大雑把に推定するにはこのようになります: RMS  $/(\text{E} = 0.35 * \text{Volt}$  (peak-to-peak).

上の画像に表示されているのは、Theremino PmtAdapter の最新バージョンのラインノイズで、200μV peakto-peak で約 70μV rms となり、1KeVよりも小さいものです。

500μV 以下のノイズだと、低エネルギー領域の測定が出来、XRF(蛍光 X 線)の観測には欠かせません。 PMT だけでなく、PmtAdapter も接続しなければ、サウンドカードのみのノイズを測定することができます。 その後で、PmtAdapter を再び接続して、ノイズがあまり増えないことを確認して下さい。これは、測定機器が 所定の動作をしていることを確認するための重要なテストです。

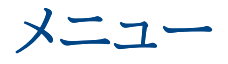

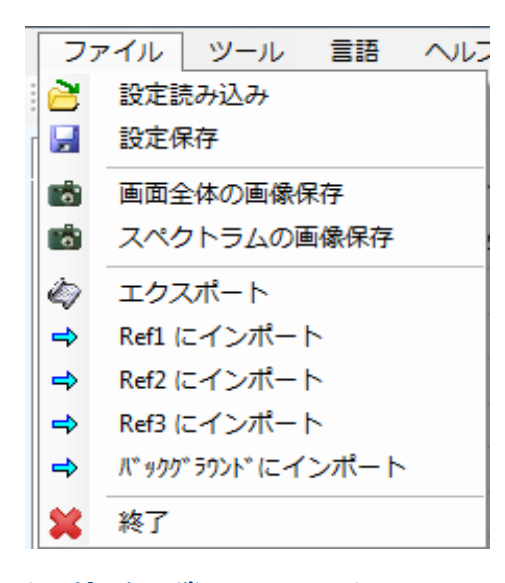

保存したり、読み込む「設定」は、イコライザやパルス表示など、 すべての項目を含みます。

画像は、情報交換やアドバイスを受けるのに便利です。出来れ ば、より情報の多い「画面全体の保存」をご利用ください。

データはテキストファイルにエクスポートすることができます。保 存したファイルは、フィルタ設定やエネルギー補正が変化した場 合であってもインポートすることができます。あなたがインポート する前に、これらのパラメータを適切に調整して下さい。(注 1)

インポートの際、IIFフィルタ、最小エネルギー、エネルギー補正、イコライザーと *Linearizer* の設定に従って、デー タが変換されて読み込まれます。従って、インポートの前にこれらを適切に調整しておくことをお勧めしますが、もし設 定が適当でなかった場合は、設定を調整し直した後で、再度読み込むことが出来ます。

また、スペクトル参照機能からスペクトルファイルの読み込み(インポート)をする場合、これらの補正を無効にして、生 データを該当チャンネルに読み込むことが出来ますし、エネルギー位置調整のも行うことも出来ます。

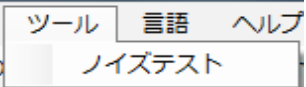

「ノイズ」自動的にサウンドカードのゼロレベルを測定して調整します。 また、ノイズの測定もします。「オーディオ信号の調整」を参照してください。

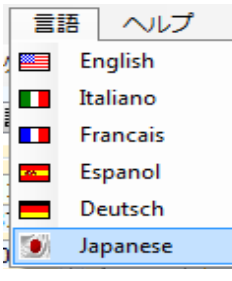

12.

? 圈

12.

ポ 認

 $\bullet$ 

ヘルプ テレミノMCAについて プログラムヘルプ

スターティングガイド

DAAで音声信号のテスト

プログラムフォルダー

PMT アダプター

核種判定のヘルプ

信号調整

核種情報

ToDo リスト

メニューなどの表示言語を切り替えます。 他の言語に翻訳して下さる方を募集中です。

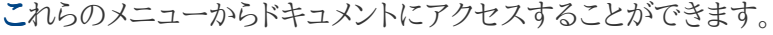

スターティングガイド以下は、まだ、日本語化されていませんが、 Webサイトなどに、関連情報がありますので、ご覧下さい。

また、Theremino MCA の入ったフォルダーを開いて、同位体のリス トや設定ファイルを参照することができます。

### 数値ボックスの操作法

#### Draw speed (fps) 5

Theremino(MCAおよび他のすべてのテレミノシステムのアプリケーション)では、マイクロソフトの標準のも のよりも快適な操作が出来るように、独自に開発したものを使っています。。

#### 数値は、多くの方法で調整可能です

- 左クリックの後、マウスの左ボタンを押したままでマウスを上下に動かす

- マウスホイールで
- 矢印上、下矢印のキーで
- キーパッドで数字を入れる、従来の方法で
- コピー&ペーストによって

マウスを上下に移動すると広範囲かつ高速に調整することができます マウスホイールは、快適で瞬時の設定を可能にします 矢印キーを使用すると、画面から目をはなすことなく、微調整を可能にします

(*1*)私たちの他のソフトウェアと同様に、ソースファイルをダウンロードして利用できます(クリエイティブコモンズのライ センスによるオープンソースのフリーウェア)。 www.theremino.com / ダウンロード/ 未分類 ( *"*カスタムコントロール*"*を 参照してください)これらのコントロールは、任意のプロジェクトで自由に使用することができます。 オープンソースに することは、マルウェアが含まれていないという保証としての意味もあります。

### スライダーの利用

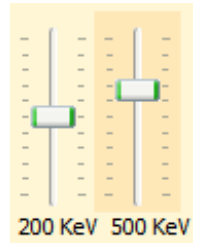

これらは、Microsoft のスライダーです。そのままで問題が無いので、色と値をリセットす る機能を追加しただけです。

色がほんのりとオレンジになっているスライダーの上で右クリックすると、自動的にゼロ(中央な ど)にリセットされます。既に値がゼロのスライダーや、リセット機能の無いスライダーは、色が変 わりません。

#### スライダーは、次の方法で調整することができます

- 右クリックしてリセット
- マウスの左ボタンでスライダーをクリックし、マウスを上下に移動
- マウスホイールで
- キーボードの左矢印と右矢印を使用し
- 矢印上下矢印-Junのキーボードを使用して

マウスを上下に移動させる方法は、広帯域かつ高速に調整することができます。

マウスのホイールが一目で調整することができます。

矢印キーを使用すると、調整しているものから目を離さず、微調整を可能にします。

矢印キーは、同じ効果を持って上/下/右または左に、それは縦のスライダーのための第1及び第2の水平 カーソル用に使用する方がより直感的にすることができます。

## 「スロット」出力

これらは、テレミノグループの他のソフトウエアやハードウエアと連携して使う為のものです。必要でない場 合は、「カウンタースロット」と「第一スロット」に「-1」を設定して無効にすることが出来ます。

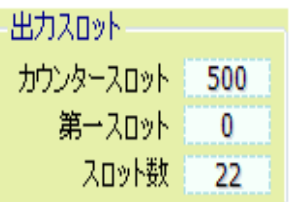

- カウントを送信するスロット(通常、テレミノガイガーへ)

- スロットに送る最初のチャンネル

- 最初のチャンネル以降送信するチャンネルの数

「カウンタースロット」テレミノガイガーなどに合計カウントを送信し、高感度な線量測定 を行うために使用します。 テレミノガイガーでも、同じスロットを指定して下さい。

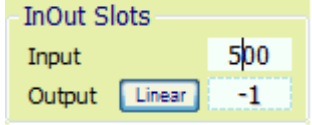

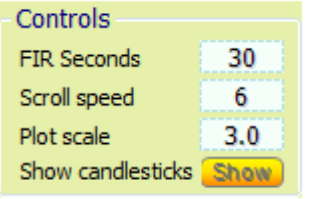

テレミノガイガーでは、「FIR Seconds(積分時間)」と「Scroll speed(画面の 流れる速さ)」、そして、「Plot scase(グラフの縮尺)」をまず指定します。この例 では、バックグラウンドで、60cps(毎秒60カウント)くらいある、NaIの1.5インチの 測定機を使っているので、30秒の移動平均をだと総計1800カウントを丸めてい ることになり、十分な安定性と同時に、素早く変化を反映します。スクロールの速

さと、縮尺は、画面全体で約一時間になるようにしています。

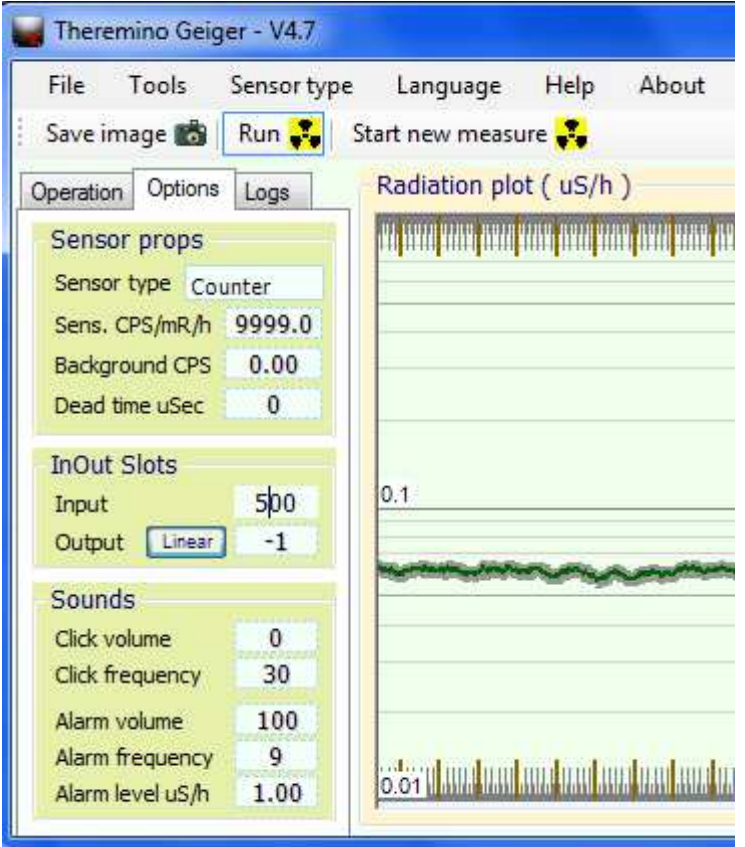

更に、オプションタブで、「Sensor type(測定 機の種類)」、この場合はCounter、そして、 「Sens CPS/mR/h (毎秒ごとのカウントと線 量の換算率)」、この場合は、最大の9999、 そして、音やアラームの設定をします。

測定機の種類や換算率については、 Sensor type メニューに良くある設定がある ので、該当するものがあれば、それを選んで、 必要に応じて調整することになります。

将来的には、テレミノMCAから、テレミノガ イガーをサブウインドウとして開く、などの連 携も、テレミノガイガーの日本語化や改造/ 拡張と伴に考えておりますので、皆様のご 支援とご要望をお待ちしております。

## 「スロット」出力 (続き)

Bin「第一スロット」と「スロット数」 チャンネルの開始位置とチャンネル数を指定できます。 通常、これらのデータは、例えば、Theremino Theremin または他のアプリケーションなどのオーディオシン セサイザーによって、特定の同位体の存在下でアラームを鳴らすのに使用されます。

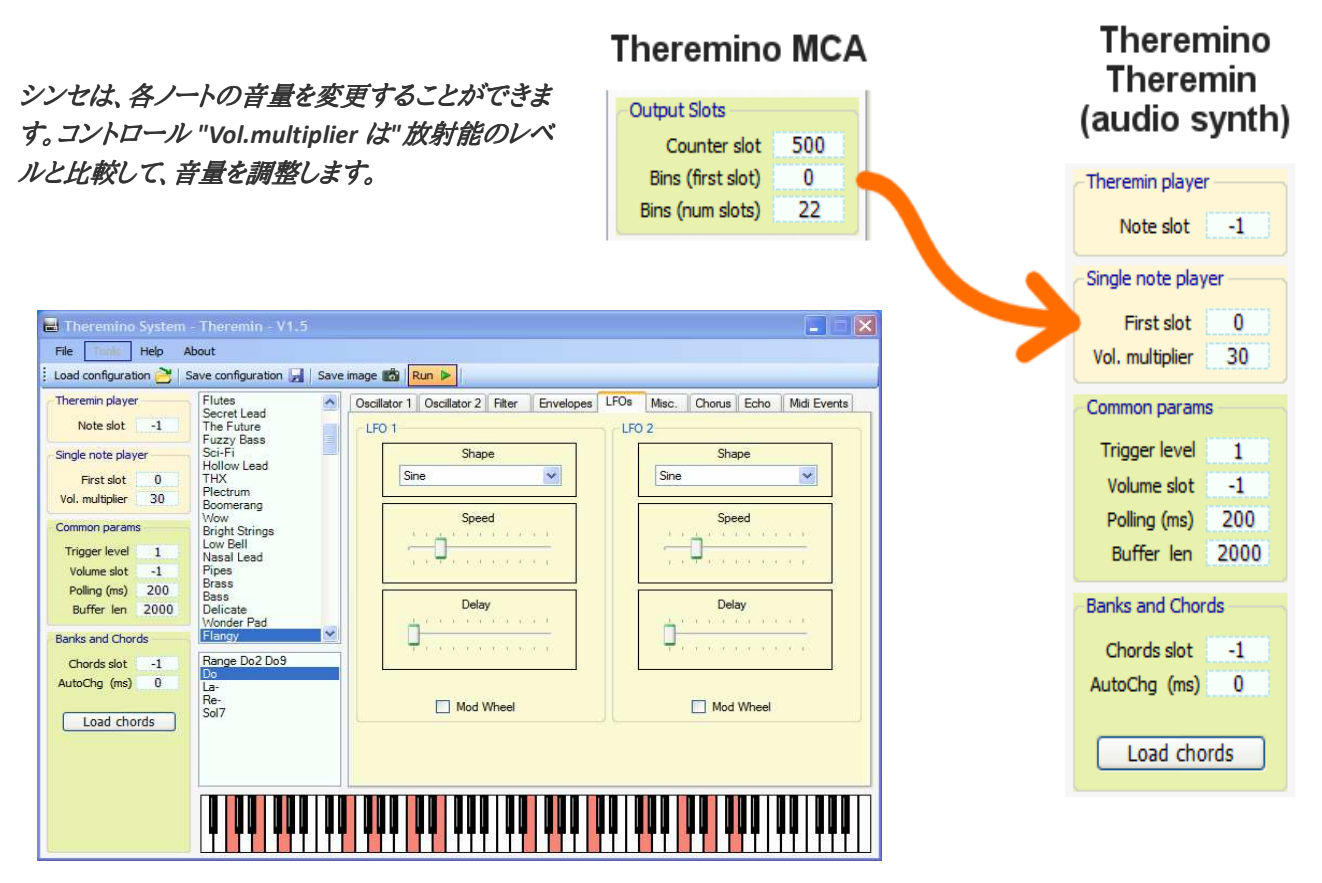

Theremino Theremin(ポリフォニック·シンセサイザー)で、音や和音を変更したりすると、放射線源によって 発生した生のデータから、スパイスの効いた和声を出させることが出来ます。

テレミノグループの他のソフトも、この「スロット」の概念を採用しており、皆、スロット番号を指定することで、 連携したり通信できるようになっています。

また、その内容は多岐に渡り、工業的なシステムから、画像処理、音響や画像を含む芸術など、ハードとソフ トの両面において幅広い分野に及んでおり、それらがオープンソースの形で公開されている点も特筆に値 するかと思います。

## スナップウィンドウ

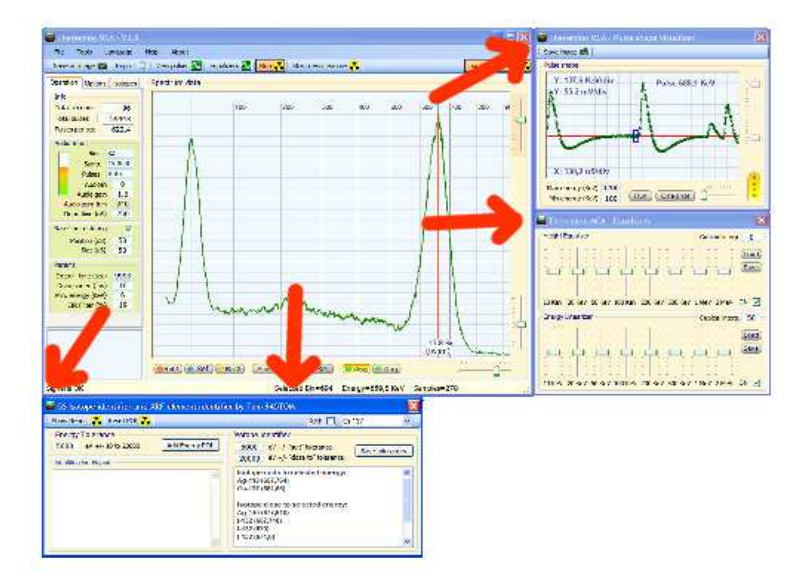

スペクトル参照以外のサブウィンドウは 右側か下に接続することができます。

別の位置に移動するには、お好みの位置 にドラッグアンドドロップして下さい。

接続を解消するには、ほんの少し移動し て下さい。

### 良くある質問 (**FAQ**)

#### プログラムのメニューやテキストの言語を変更できますか?

言語メニューから、ご希望の言語を選ぶだけです。指定言語のファイルが無い場合は、既存言語のテキスト ファイルを編集するだけです。.

たとえば、日本語なら、「\DOCS\Language Eng.txt」など、既存の言語のファイルを開いて翻訳し、「\ DOCS \ Language\_JPN.txt」という名前で保存します。(日本語ファイルは、既に翻訳されています。)

#### 別の言語のヘルプファイルを作ることはできますか?

ご要望があれば、OpenOffice のフォーマットの英語とイタリア語の元ファイルをお送りしますので、ご希望の 言語に翻訳して次のバージョンで一緒に配布できるよう、私たちに送ってください!

#### **CPU**の負荷を減らす方法はありますか?

- 描画速度(fps)を減らす。
- フルスクリーンのウィンドウを使用しないでください
- 「太線」のオプションを使用しないでください
- 「パルス表示」の中で「実行」を停止するか、「パルス表示」を閉じる
- 「チャンネル」の数を減らしてみてください
- 1000 keV 程度までのみ表示するようにズームを変更してみて下さい。

- 特にスペクトルの自動定期保存を行っている場合などは、主画面を最小化してしまうと、CPUの負荷を減 らしたり、バッテリーの消費を抑えることが出来ます。 また、パルス表示を閉じたり、参照スペクトルを非表 示にしたり、核種マーカーを減らしたり、核種支援機能を閉じたりすると、少し効果があるかもしれません。さ らに、積分モードは全チャンネルの移動平均を計算し続けている為、加算モードよりも多少負荷が増えます。 - 設定ファイルで、MAX\_BIN\_INDEX (最大チャンネル数)を減らすと、内部の計算が減りますが、特に必要の ない場合は、変えないで下さい。

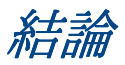

理論とは、あなたが全てを知っていて、なおかつ何もうまくいかないことである。実践とは、全てがうまく行っていて それでいて誰ももどうしてだか知らないことである。我々は、理論と実践を統合しなくてはならないのだ。つまり、何 もうまく行かなくて、誰も何故だか知らない、という風に! アルバート*·*アインシュタイン

同位体があなたの友でありますように - リビオ (テレミノMCAプログラム作成者)